#### **CONTRACTOR INSTRUCTIONS**

In order to obtain a permit from the South San Francisco Fire Department you must have a valid Contractors License and South San Francisco City Business License. You can find information regarding Business Licenses here or by contacting the Finance Department at 650‐877‐8505.

All submitted plans must be stamped by the contractor that is applying for the fire permit. We cannot accept the application if the stamp does not match the name of the contractor submitting the application.

See Page 3 for snapshots of submittal process.

#### **REQUIRED DOCUMENTATION / INFORMATION FOR FIRE PREVENTION PERMIT APPLICATIONS**

- Fire Permit application
- Valid Contractors License
- Valid SSF Business License
- Digital plans. (PLEASE TYPE A DESCRIPTION FOR EACH ATTACHMENT WHEN UPLOADING ATTACHMENTS) Do not submit individual plan pages separately. If your plans are too large to upload (+100MB) contact Firepermitsgroup@ssf.net and request access to our FTP site where we can access the files.
- Copy of the Contract / Proposal confirming the job valuation
- Applicant information should be the Contractor's Company information.

### **REQUIRED DOCUMENTATION/INFORMATION FOR TITLE 19 APPLICATIONS**

- Fire Permit application
- An accurate sketch that displays the riser layout. (PLEASE TYPE A DESCRIPTION FOR EACH ATTACHMENT WHEN UPLOADING ATTACHMENTS)
- Number of risers

### **REQUIRED DOCUMENTATION FOR EVENT/TENT PERMITS**

- Fire Permit application
- An accurate floor plan that displays the following. (PLEASE TYPE A DESCRIPTION FOR EACH ATTACHMENT WHEN UPLOADING ATTACHMENTS)
	- o Tables/Seating/Display/Ride Layout
	- o Location of Exits (battery back‐up emergency exit sign/lighted unit required)
	- o Location of fire extinguishers (maximum 75' travel distance)
	- o Location of "No Smoking" signs
	- o Location of "Maximum Occupancy" sign
	- o Location of heating devices
	- o Location of any open flame devices
	- o Location of any electrical generator
	- o Location of food preparation or staging area
- Number of tents

#### **REQUIRED DOCUMENTATION FOR FIRE HYDRANT USE PERMIT APPLICATIONS**

- Fire Permit application
- Number of meters that will be used
- Google aerial or street view that displays the following(PLEASE TYPE A DESCRIPTION FOR EACH ATTACHMENT WHEN UPLOADING ATTACHMENTS)
	- o Compass orientation
	- o Street and nearest cross street
	- o Location of nearest **PUBLIC** fire hydrant
	- o Driveways/access points to property

#### **RESUBMITTAL**

- 1. An e‐mail will be sent to the contact person provided at time of permit application with the following instructions:
	- a. Applicant to review corrections memo.
	- b. Revise plans as needed.
	- c. Log in to permits portal and upload the plans. See attachments upload instructions. Use the following naming convention Resubmittal\_PermitNo\_Date
	- d. Files must be uploaded in PDF format and be no more than 100 MB.
	- e. Send an e-mail to firepermitsgroup@ssf.net notifying us that plans have been resubmitted.

NOTE: FEES ARE APPLIED BEGINNING ON THE 4TH RESUBMITTAL. UPLOADED PLANS WILL NOT BE REVIEWED UNTIL FEES HAVE BEEN PAID.

### **AS BUILT**

When Inspector / FM requests modification after permit has been issued and inspections are underway, the contractor is required to submit AS BUILT plans.

- 1. Plans 30 MB can be e-mailed to firepermitsgroup@ssf.net. If plans exceed file size, please send e‐mail to fire staff for ftp access.
- 2. The e‐mail **must** contain the following:
	- a. Fire Permit number
	- b. Name of Inspector requesting As Built plans

### **JOB CARD INSTRUCTIONS:**

When notified via e‐mail that your permit is **Ready to Issue** do the following:

- Log into online permits web portal
- In the dashboard download the following documents
	- o Final Permit card
	- o Inspection card will be provided via e‐mail.
	- o Approved plans
- Please note that these documents will only be available for 48 hours. Should you require additional time to download the above documents, e-mail firepermitsgroup@ssf.net and request access to your documents. The e‐mail must be submitted by the applicant, owner or contractor. Verbal requests will not be accepted.

# https://permits.ssf.net/

- 1. Login or create a username and password. All Fire Protection permits including Title 19 must be opened by using the contractor login. Those opened under the public profile will be cancelled and a new permit will be required. Please have your contractor's license information readily available.
- 2. If you are a contractor, locate your company in the drop down list. If you cannot locate your company please send an e-mail to firepermitsgroup@ssf.net and we will create your profile.
- 3. Please call us at 650‐829‐6645 to obtain a temporary password.

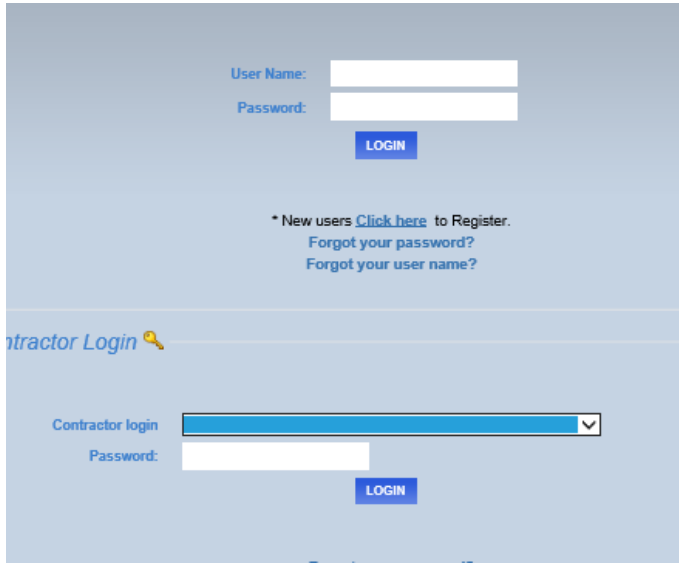

4. Click Apply permit and accept the disclaimer.

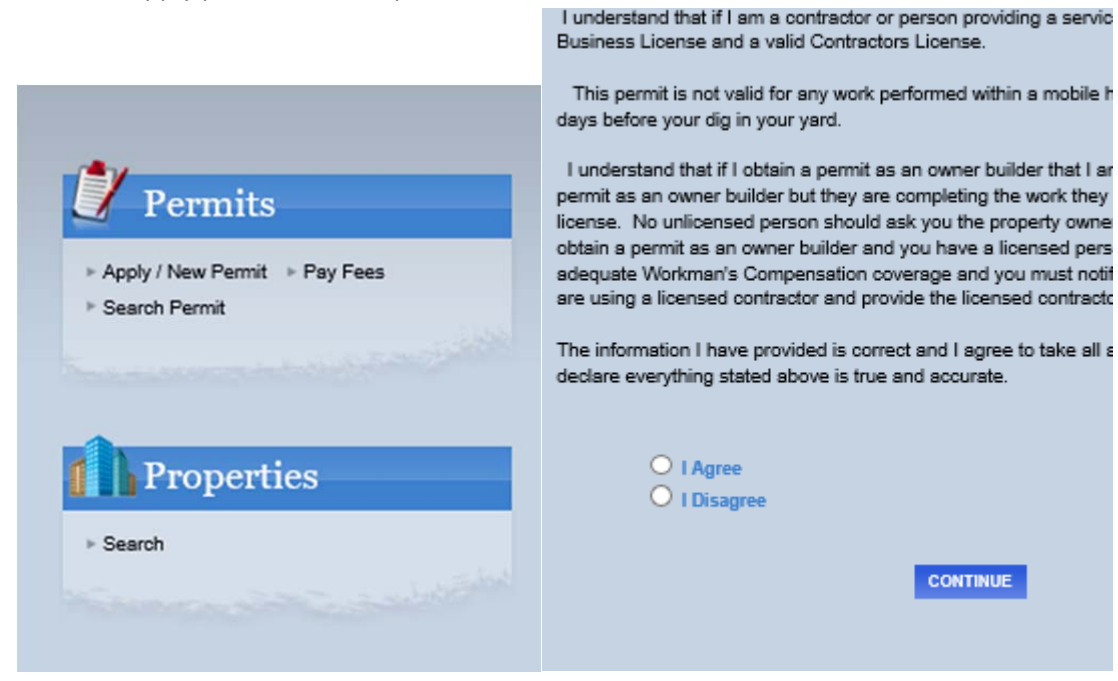

- 5. TYPE: Fire Protection or Special Activity
- 6. Choose SUBTYPE
- 7. Enter a short description. Include pertinent details such as Fire Alarm system, sprinkler heads, Title 19 riser count, number tents for special activity….
- 8. Add valuation

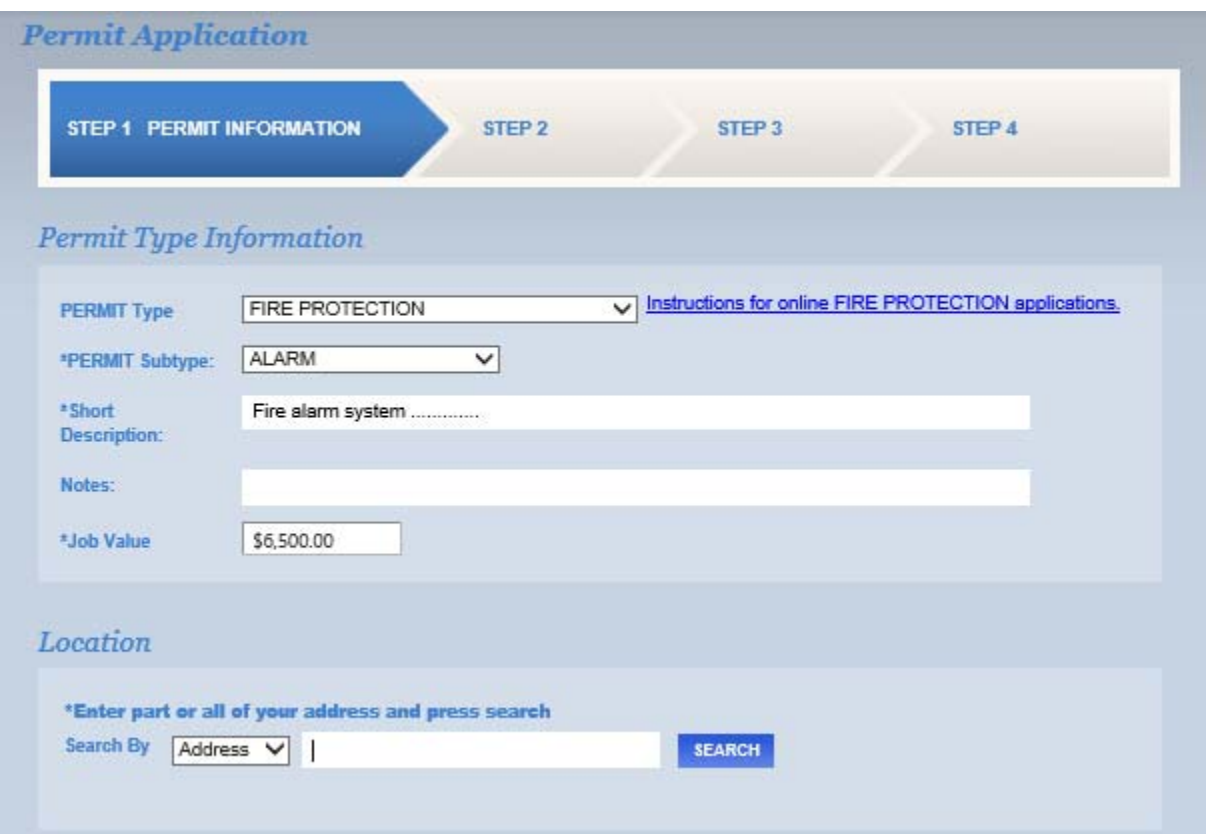

### 9. Search for location

10. Select whether you are a property owner or contractor.

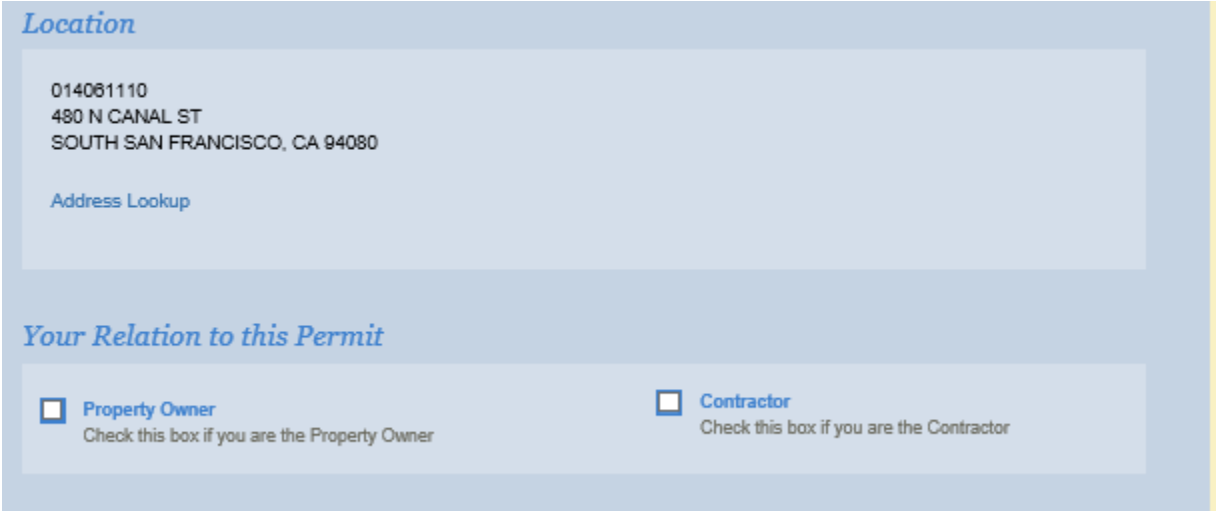

Last modified 04/12/2021

11. Add attachments. Do not submit individual plan pages separately. If your plans are too large to upload (+100MB) contact **Firepermitsgroup@ssf.net** and request access to our FTP site where we can access the files.

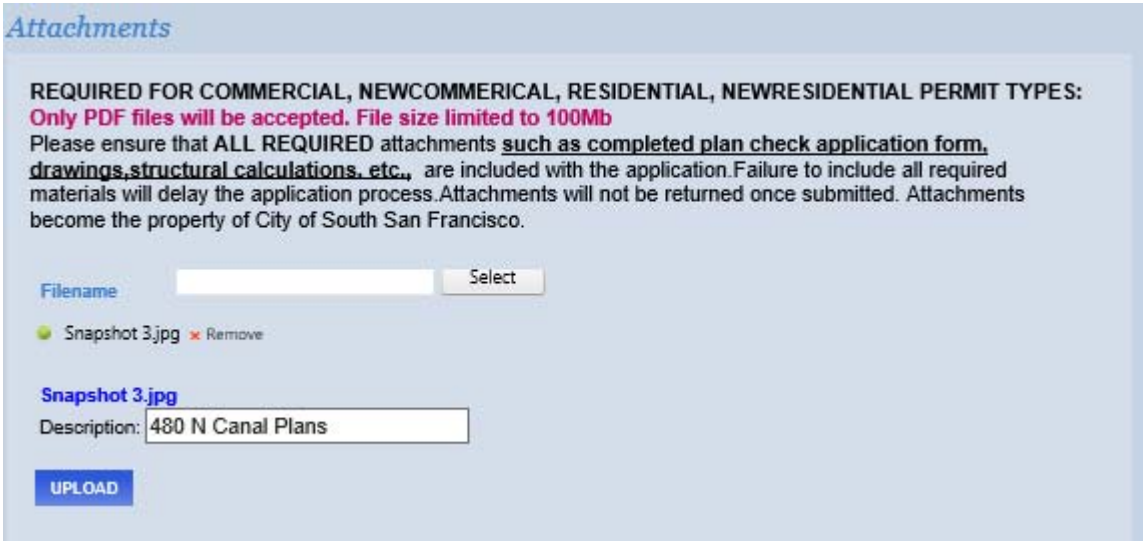

12. Accept

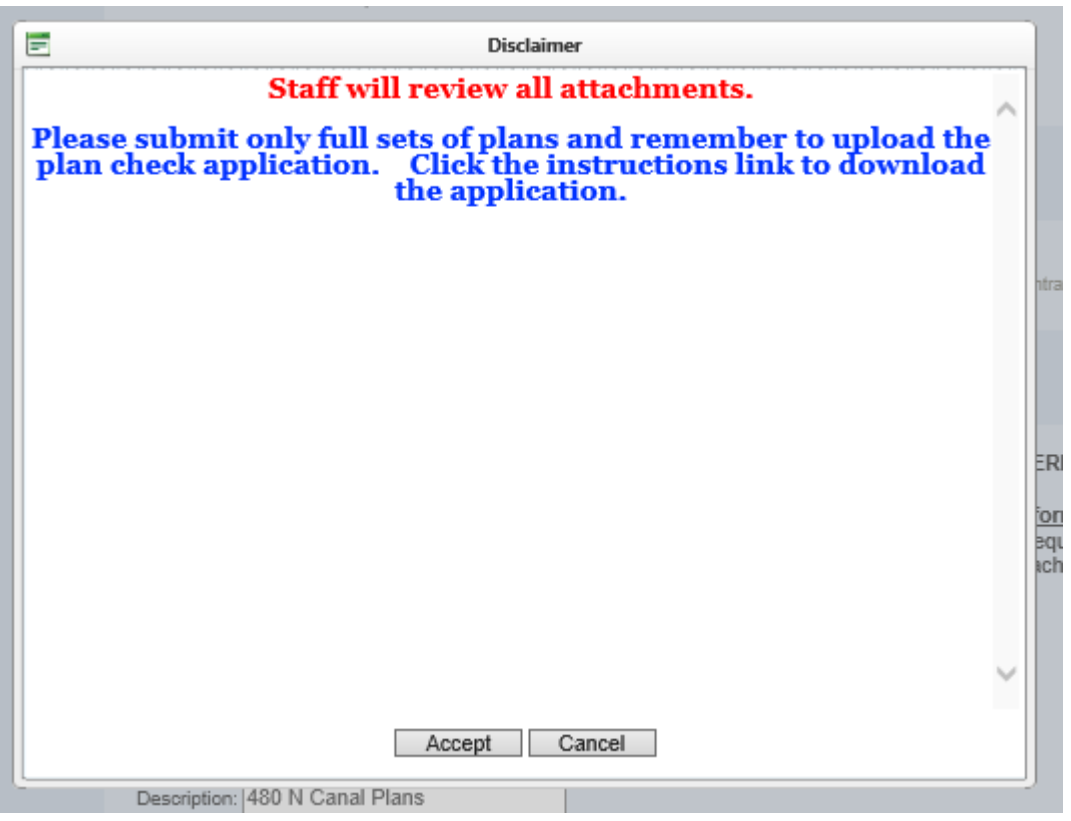

This will show up on the right of the screen confirming attachments have been added.

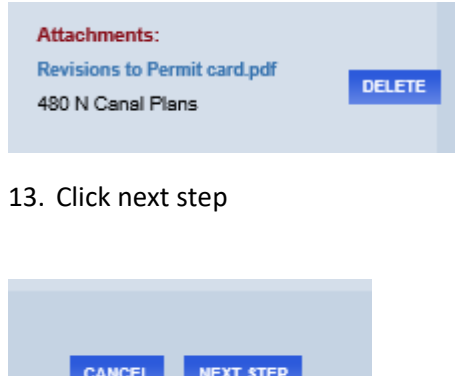

14. Add information for all the contacts that apply.

- a. APPLICANT is the contractor company
- b. OWNER is the property owner, this does not change. If the property has been recently sold, please provide recorded deed for our review.
- c. **CONTRACTOR** is the contractor to which the project has been awarded, not an individual, email can be an individual's e‐mail.
- d. BILLING is the name of the individual responsible for making payments for fees due.

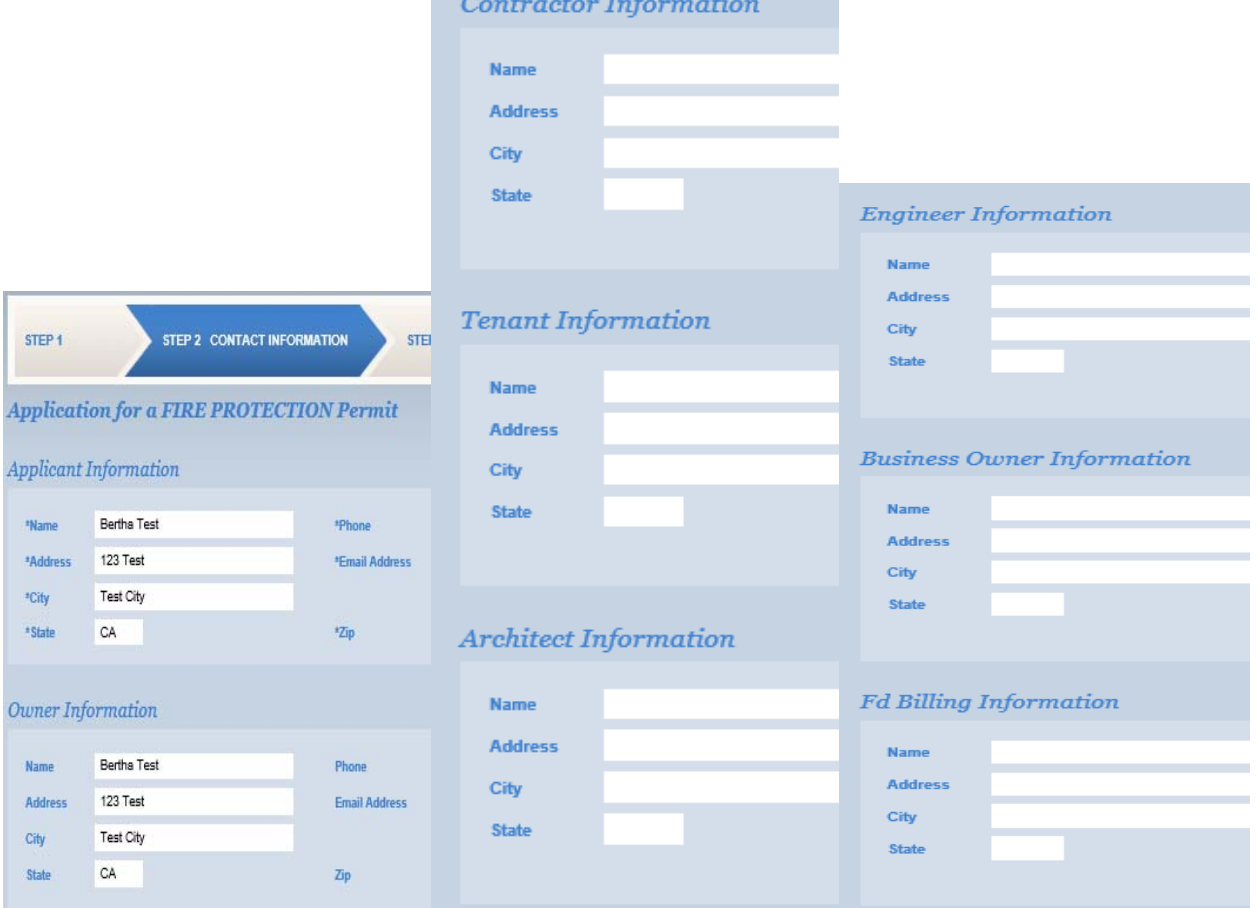

Last modified 04/12/2021

#### 15. Click next step

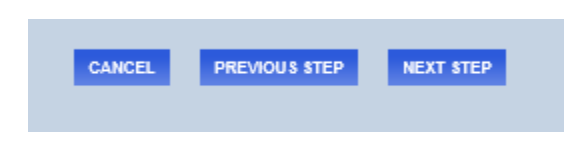

# 16. Review and confirm permit entry.

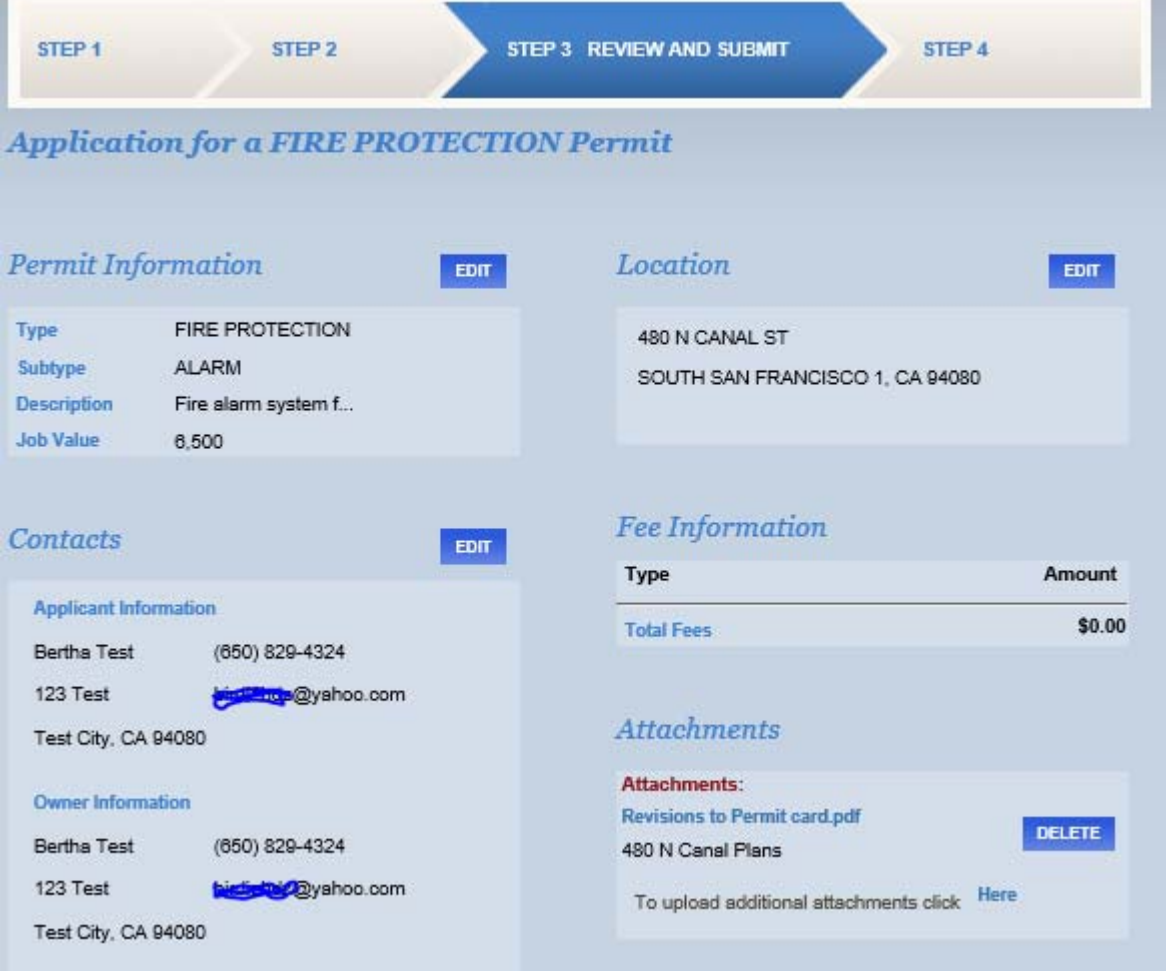

17. Click submit. A confirmation email will be sent to the e-mail address on file.

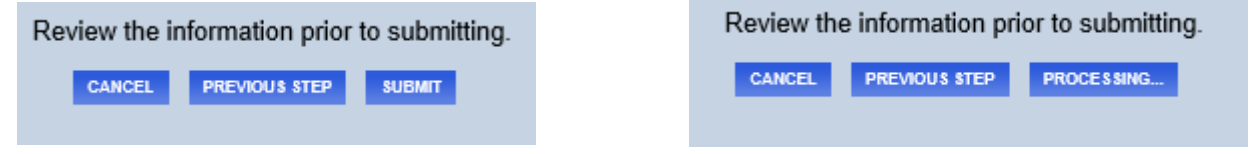

Last modified 04/12/2021

## Attachment Upload

- 1. Once user is logged in select the dashboard.
- 2. Select the paperclip that pertains to Permit F20-0275.

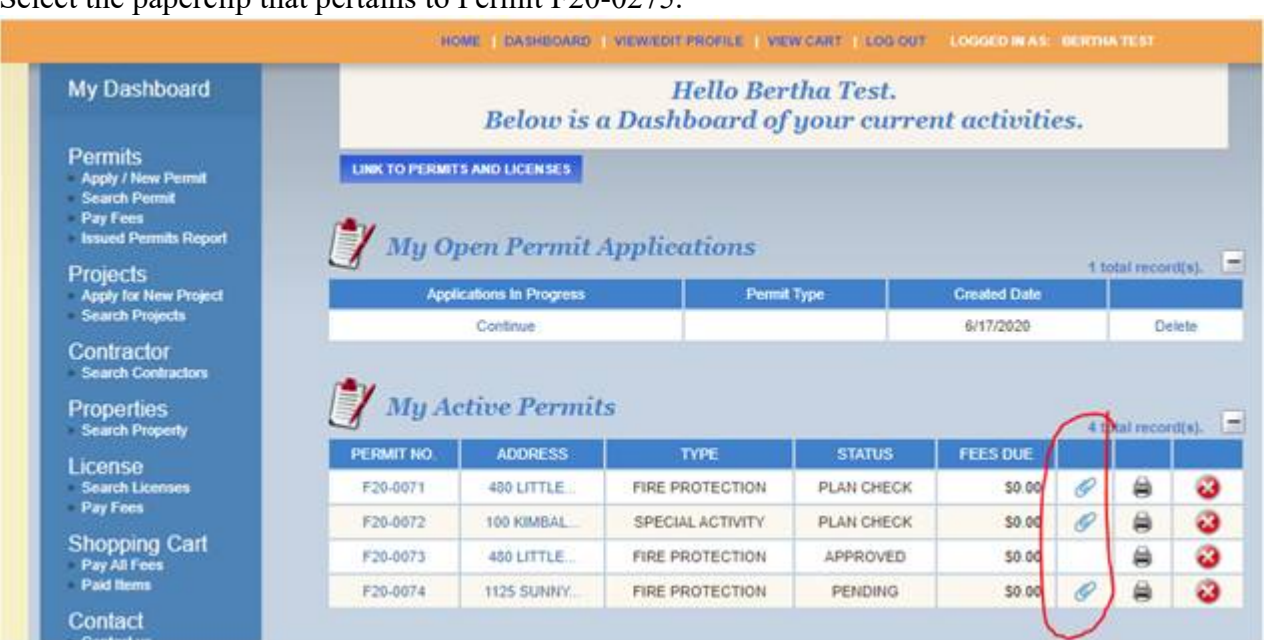

LOGIOUT

3. Upload files when popup window comes up.

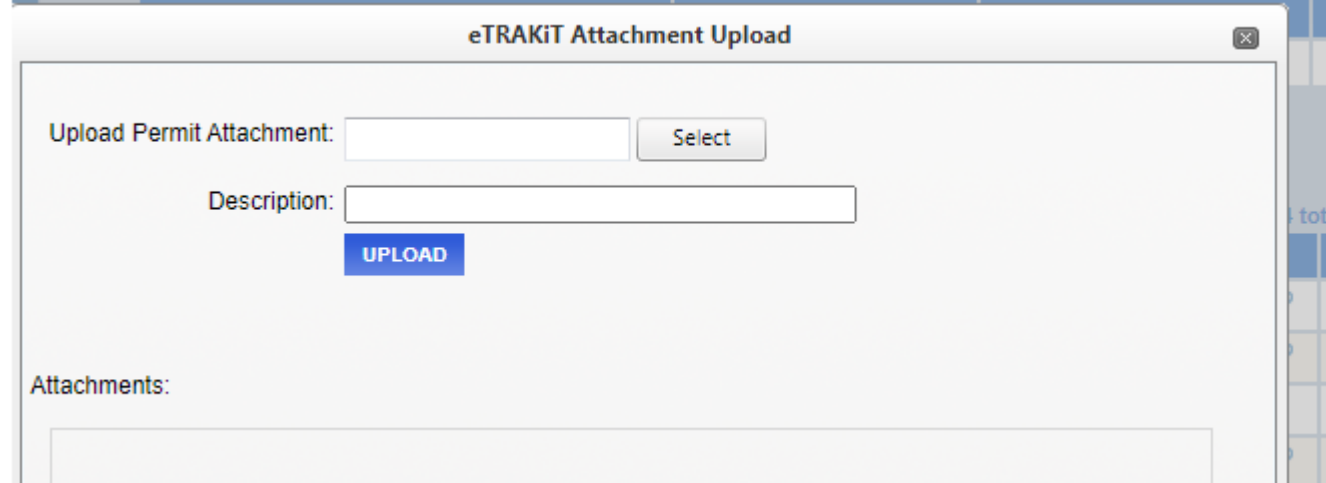

4. Once you've uploaded the documents reply to all in this e-mail. Keep in mind there is a file limit of 100 MB. Plans should be uploaded in as little files as possible. If your plans are too large to upload (+100MB) contact Firepermitsgroup@ssf.net and request access to our FTP site where we can access the files.